富山のおいしいを発見、富山の食ボータルサイト

越中とやま食の王国とやま食材マッチング

2023年2月14日 第2版

# 生産者マニュアル

富山のおいしいを発見。富山の食ボータルサイト 越中とやま食の王国とやま食材マッチング

# 事業者登録から商品公開までの流れ

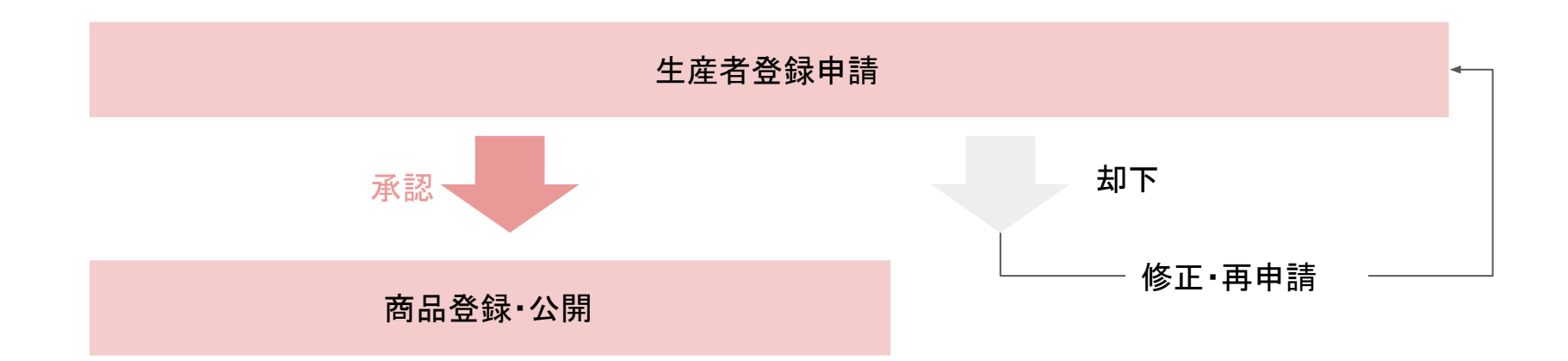

富山のおいしいを発見。富山の食ボータルサイト

生産者マイページとは

事業者申請が完了し、事務局の審査の後に登録が承認されると、事業者マイページにログインできるようにな ります。

#### 【事業者マイページ䛾機能】

#### ①商品の登録・編集

し出出ジ立録、編<del>案</del><br>サイトに公開する商品の登録及び、公開した商品情報を編集できます。

#### ②事業者情報の編集

事業者申請時に登録した事業者情報の編集ができます。

### ③メッセージ機能の利用

マイページから、カタログに登録しているバイヤーとweb上でメッセージのやりとりができます。取引条件の確認や商談日時 の設定等にご活用ください。

富山のおいしいを発見、富山の食ボータルサイト

生産者登録

商品をサイトに登録・公開するためには、事業者登録 が必要になります。

トップページの「県内生産者の方」から、新規登録·ロ グインをクリックしてください。

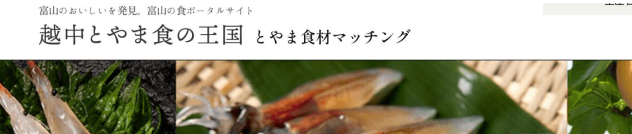

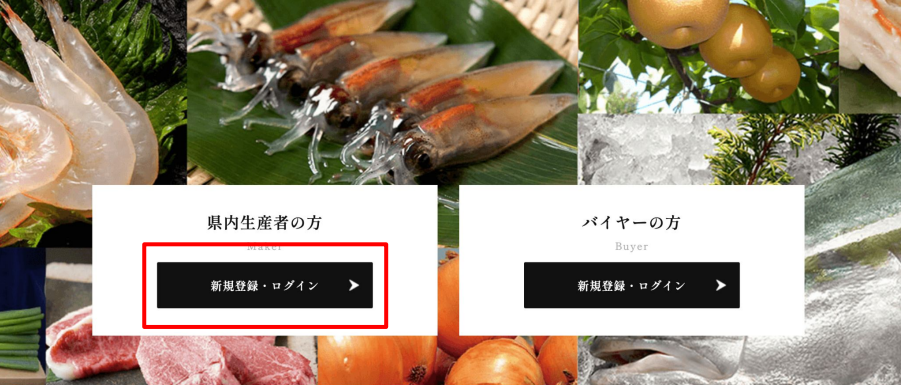

富山のおいしいを発見、富山の食ボータルサイト

# 生産者登録

#### 続いて、「新規登録」をクリックしてください。

生産者専用ページ

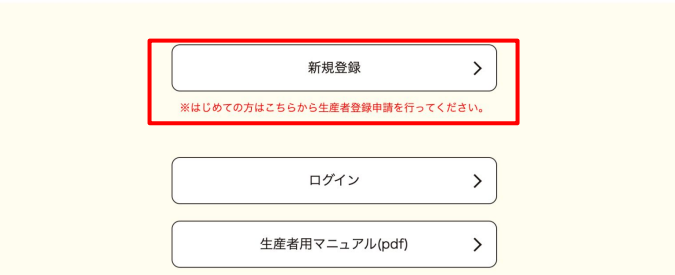

富山のおいしいを発見。富山の食ボータルサイト

生産者登録

#### 【事業者名】※必須 事業者名を入力してください。

【事業者名(フリガナ)】 ※必須 事業者名のフリガナを、全角カタカナで入力してください。

【代表者名】※必須 代表者名を入力してください。

【代表者名(フリガナ)】 ※必須 代表者名のフリガナを、全角カタカナで入力してください。

【郵便番号】※必須 郵便番号を数字䛾みで入力してください。

【住所】※必須 住所を入力してください。

【代表㼀EL】※必須 電話番号を半角数字で入力してください。

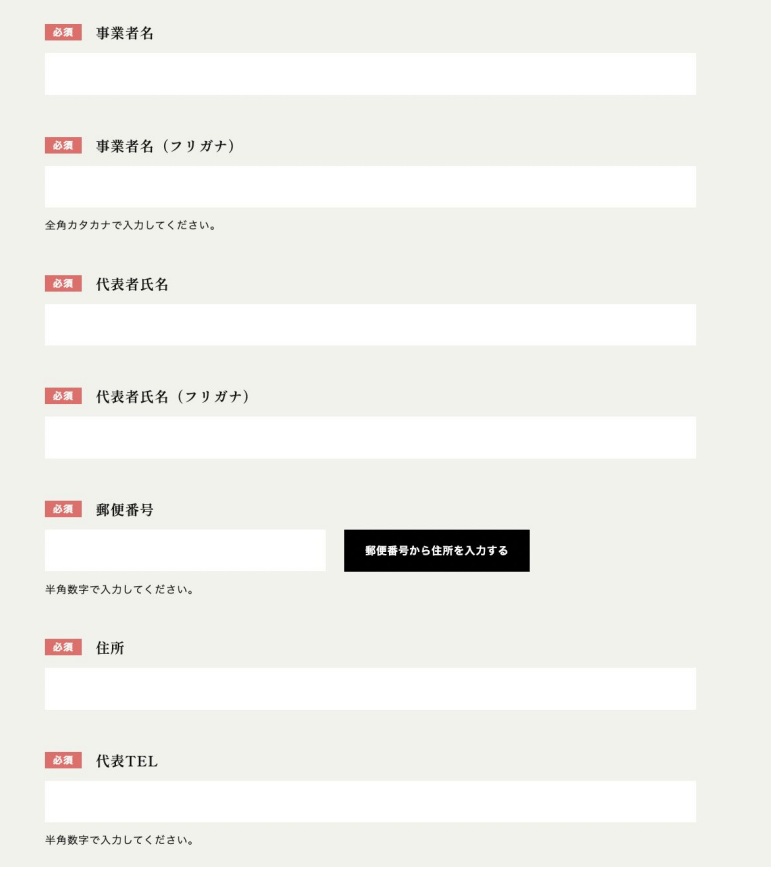

富山のおいしいを発見、富山の食ボータルサイト

生産者登録

#### 【代表FAX】

事業所の代表FAX番号を入力してください。

#### 【生産者イメージ画像】

生産者の方の顔写真、または事業所の外観写真などを添付してくだ さい。

#### 【メッセージ】※必須

商品ではなく、企業姿勢などを記入してください。企業理念・食品事業 者としての基本方針・法令遵守への取組方針・食の安全・安心に関 する理念・お客様とのコミュニケーション方針・食育などの取組方針な ど。

※FCPシートに表示させる関係上、入力文字数は1行25文字、最大7 行(計175文字)程度に収めてください。

#### 【インボイス制度対応状況】 ※必須

インボイス制度䛾対応状況を選択してください。

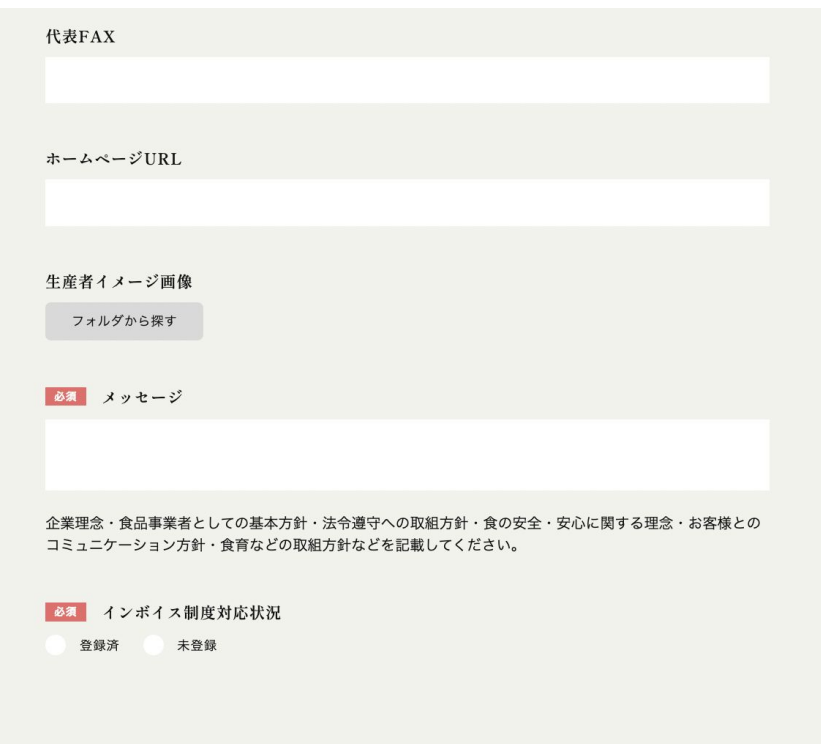

福山のおいしいを発見。福山の食ボータルサイト

生産者登録

#### 【Eメールアドレス】 ※必須

ログイン用䛾Eメールアドレスを入力してください。 この項目で入力したEメールアドレスが、マイページログイン時に使用 するメールアドレスとなります。

#### 【パスワード】※必須

マイページにログインするためのパスワードを設定してください。

パスワードは、半角英小文字、半角数字の両方を含む8文字以上で 設定してください。

全ての項目を入力し、「登録内容を送信する」をクリックする と、事業者の登録申請は完了します。

運営事務局の承認をもってマイページのログイン権限が付 与されますので、承認まで今しばらくお待ちください。

承認時には、上記で登録したEメールアドレスあてに登録完 **了の通知メールが送信されます。** 

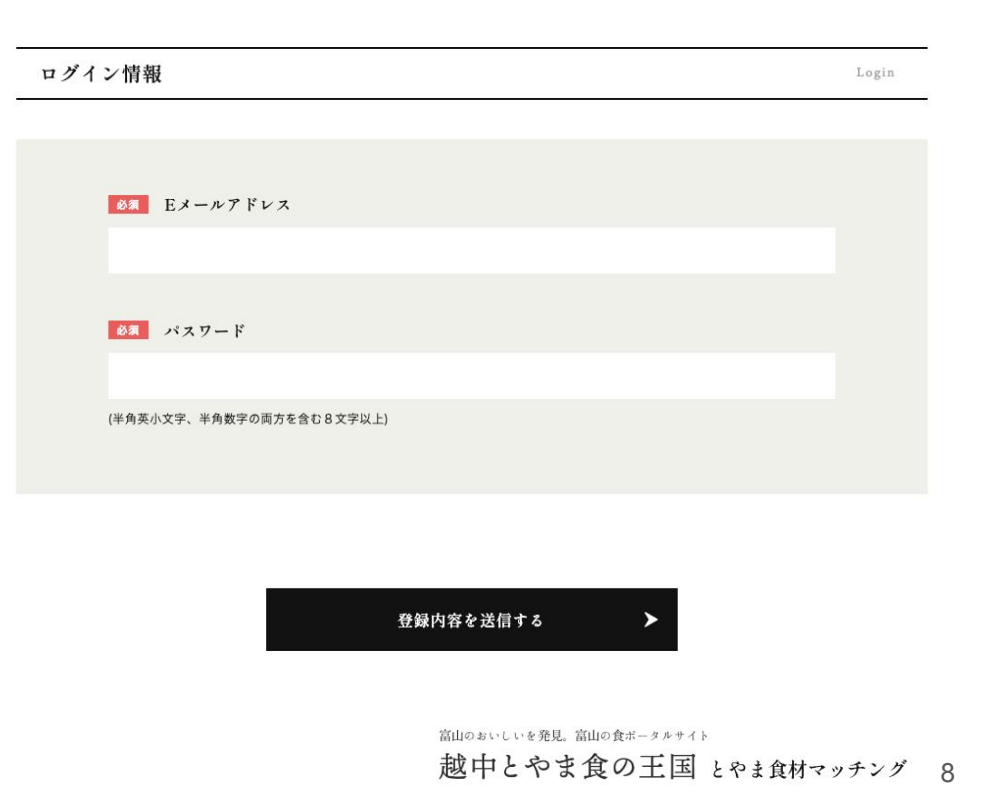

生産者マイページへログインする

#### 生産者マイページへのログインは、

ログインページ(https://shoku-toyama.jp/onlinecatalog/login/)から行います。

【ID(メールアドレス)】 事業者登録時に入力したメールアドレスを入力してください。

【パスワード】 事業者登録時に入力したパスワードを入力してください。

【セキュリティ認証】

不正ログイン防止のため、ログインボタンの上に表示されている4文 字の英数を入力してください。

上記3つを入力の上、「ログイン ボタンを押してログインしてくださ い。

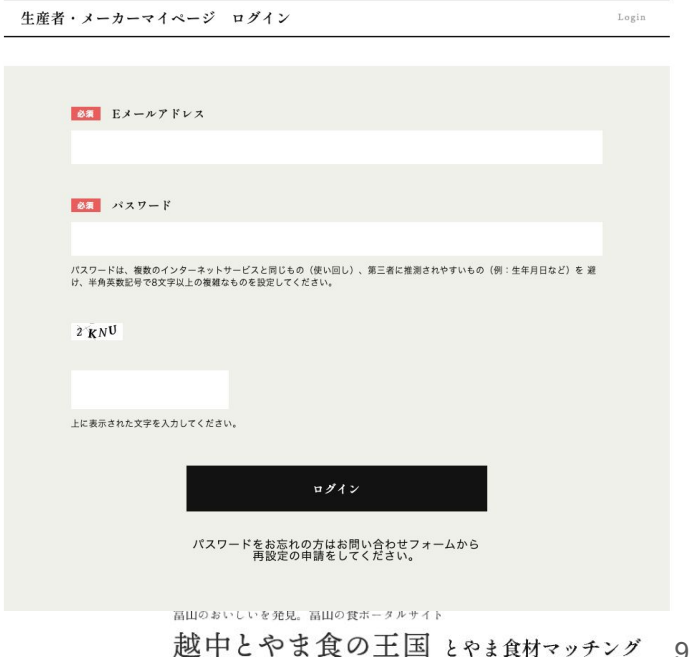

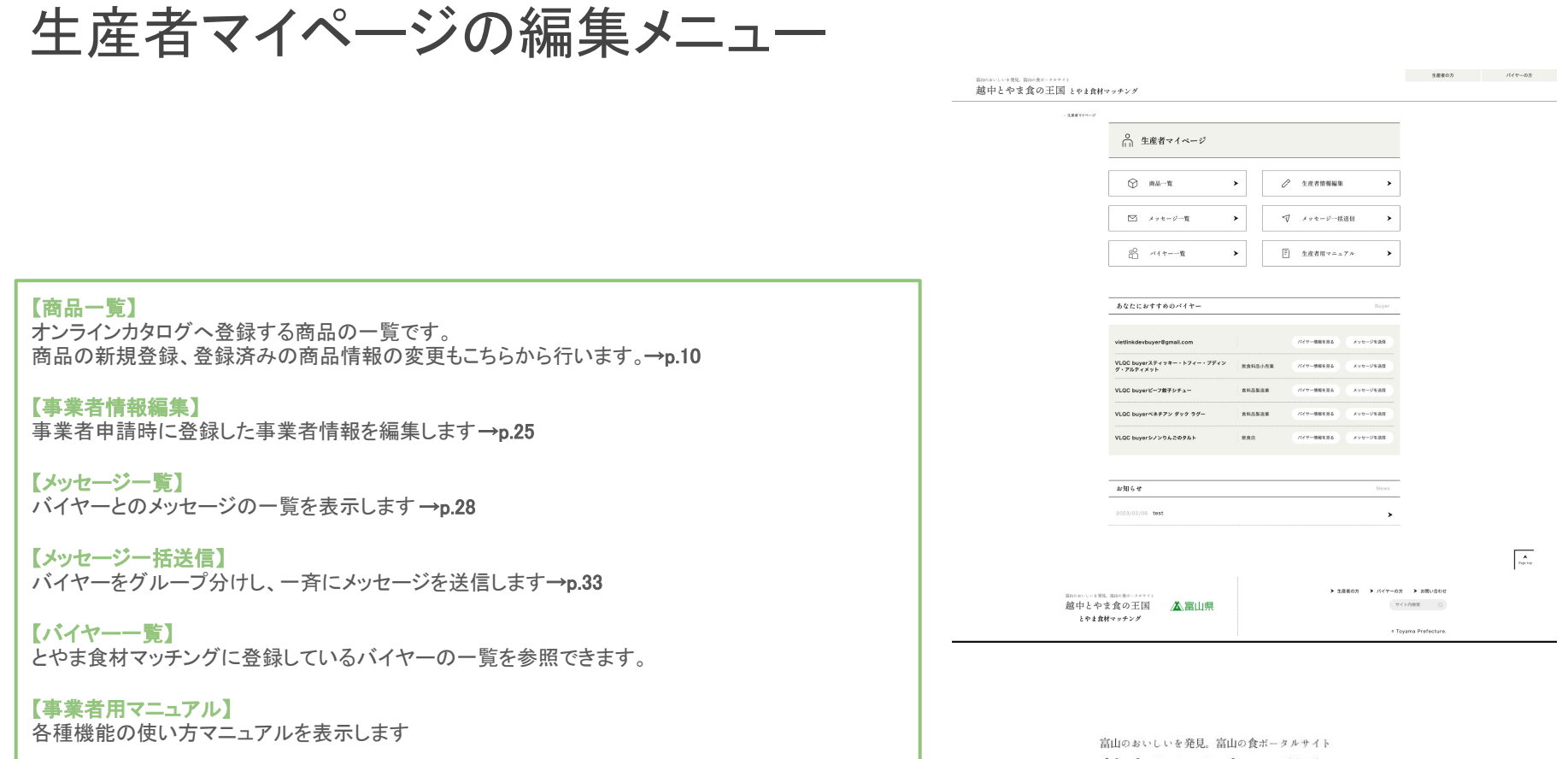

越中とやま食の王国 とやま食材マッチング 10

 $\overline{ }$ 

越中とやま食の王国とやま食材マッチング

富山のおいしいを発見。富山の食ボータルサイト

# 商品の新規登録

富山のおいしいを発見。富山の食ボータルサイト

# 新規商品情報登録

「とやま食材マッチング」へ商品を登録することで、オンラインカタログ上に商品情報が公開されます。 ※公**開で** きる商品数は、1事業者あたり最大5点までです。

> とやま食材マッチングへは、 以下の要件を最低1つ満たしていなければ商品登録ができません。 以下の要件をご確認いただき、該当する商品のみ登録を進めてください。

・富山県内で産出された農林水産物及びそれを主たる原材料にする加工食品 ・本県の伝統的な技法で製造された加工食品 ・県内市町村等の食品に関する認定や表彰を受けた地域ブランド商品

富山のおいしいを発見、富山の食ボータルサイト

# 新規商品情報登録

商品未登録の状態では、右の図のように表示されます。 商品を新規登録する場合は、「新規登録」をクリックしてください。

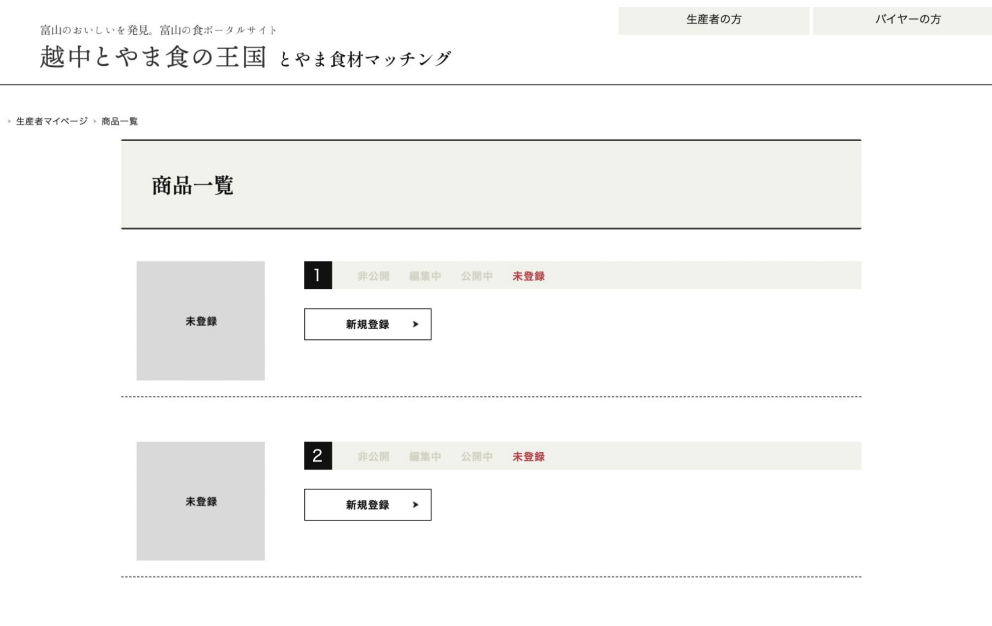

富山のおいしいを発見。富山の食ボータルサイト

#### 【登録要件】※必須

とやま食材マッチングに登録する際の登録要件に当てはまるものを1つ以 上選択してください。

#### 【商品名】※必須

商品名を入力してください。

【商品名(カナ)】※必須 商品名を全角カタカナで入力してください。 ※英数字は登録できません。

#### 【検索キーワード】

サイト内検索で商品情報が表示されるよう、キーワードを入力してくださ い。複数のキーワードを入力する場合は半角カンマで区切ってください。

(例:「トマトを使ったジャム」の場合「トマト,とまと,tomato,ジャム」など)

#### 【商品カテゴリ】※必須

商品が該当するカテゴリを選択してください。 ※複数選択可。

#### 八重要

本サイトへは、以下の要件を最低1つ満たしていなければ商品登録ができません。 以下の要件をご確認いただき、該当するものにチェックをいれてください。(複数選択可。)

□ 富山県内で産出された農林水産物及びそれを主たる原材料にする加工食品

□ 本県の伝統的な技法で製造された加工食品

□ 県内市町村等の食品に関する認定や表彰を受けた地域ブランド商品

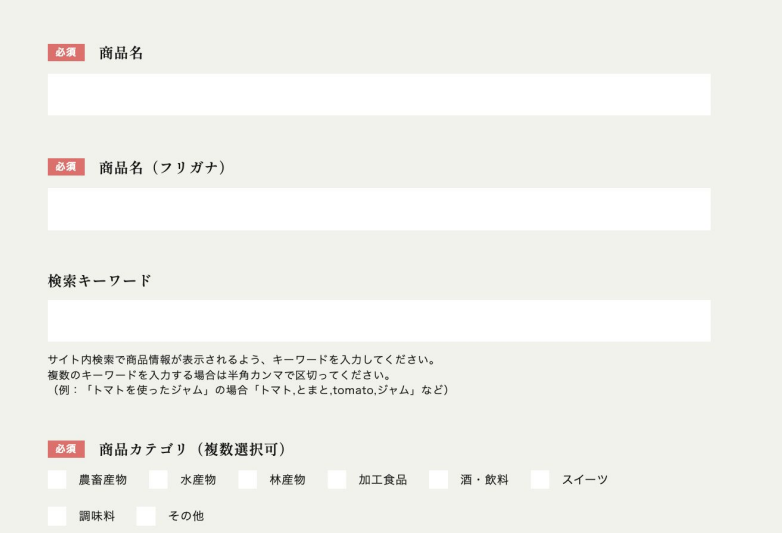

富山のおいしいを発見、富山の食ボータルサイト

#### 【一言コメント】※必須

収穫状況や新商品のお知らせなど、バイヤーに今お知らせしたい情 報を入力してください。

#### 【商品特徴】※必須

商品紹介の文章を入力してください。

#### 【キーワード】

登録する商品が当てはまるキーワードを選択してください。 ※複数選択可

#### 【希望小売価格】 ※必須

商品の希望小売価格を入力してください。 ※このエリアには、金額の数字のみ入力してください。(「円」などの文 字を入力するとエラーが発生して登録できません。)数字は半角で入 力してください。 ※生鮮品で定価が決まっていない商品については、「未定」を選択し てください。

#### 【軽減税率対象商品】 ※必須

軽減税率適用商品は「はい」を、その他の商品は「いいえ」を選択して ください。。

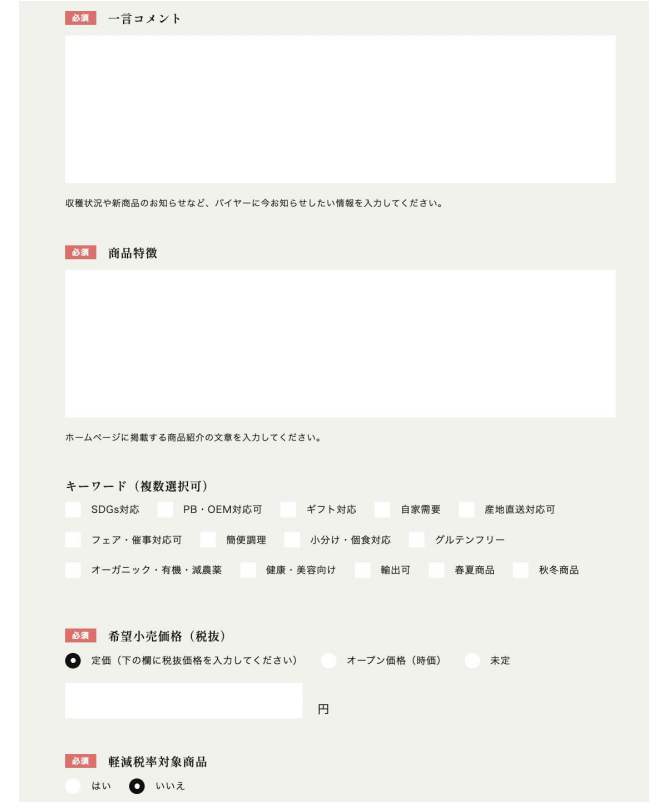

富山のおいしいを発見、富山の食ボータルサイト

【提供可能時期】 ※必須

商品を提供可能な時期を入力してください。(例:7月〜9月、通年)

#### 【最もおいしい時期】

商品が最も美味しい時期を入力してください。(例:7月〜9月、通年)

#### 【内容量・サイズ】

商品の内容量を入力してください(例:5kg,100mlなど)

#### 【アレルギー表示(特定原材料)表示義務品目】 ※必須

商品に該当するアレルゲンが入っている場合は、該当項目にチェックを入れ てください。

#### 【アレルギー表示(特定原材料)表示推奨品目】

商品に該当するアレルゲンが入っている場合は、該当項目にチェックを入れ てください。

#### 【商品パッケージ画像】 ※必須

商品の全体が分かる写真を添付してください。商品が「一番おいしそう」に見 える写真を選んでください。

ここまでの項目で商品をサイトに公開する最低限の情報の入力は完了します。入力を 終了して商品一覧ページに戻る場合は「入力内容を保存して一覧へ戻る」を、詳細な 取引情報を続けて入力する場合は「入力内容を保存して取引情報の入力を行う」を選 択してください。

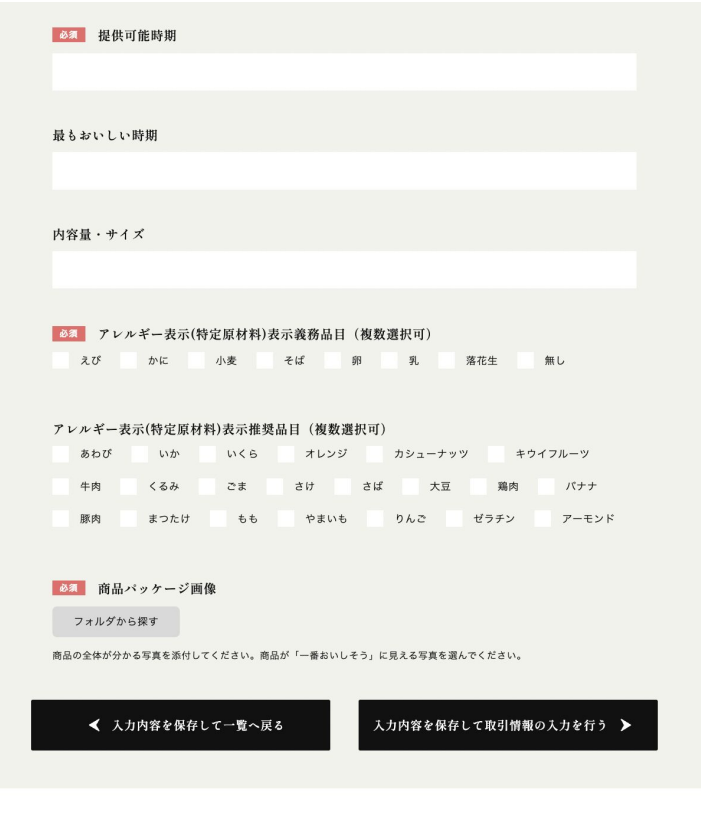

富山のおいしいを発見、富山の食ボータルサイト

#### 【賞味期限】

賞味期限を入力してください。(例:365日) ※入力できる文字数は、全角10文字までとなります。

#### 【消費期限】

消費期限を入力してください。(例:365日) ※入力できる文字数は、全角10文字までとなります。

#### 【ターゲット(売り先)】

ターゲットとなる売り先を選択してください。(複数選択可)

#### 【1ケースあたり入数】

入数を入力してください。(例:12個)

#### 【ケースサイズと重量】

ケースサイズと重量を入力してください。 ※半角数字で入力してください。

#### 取引情報1 編集

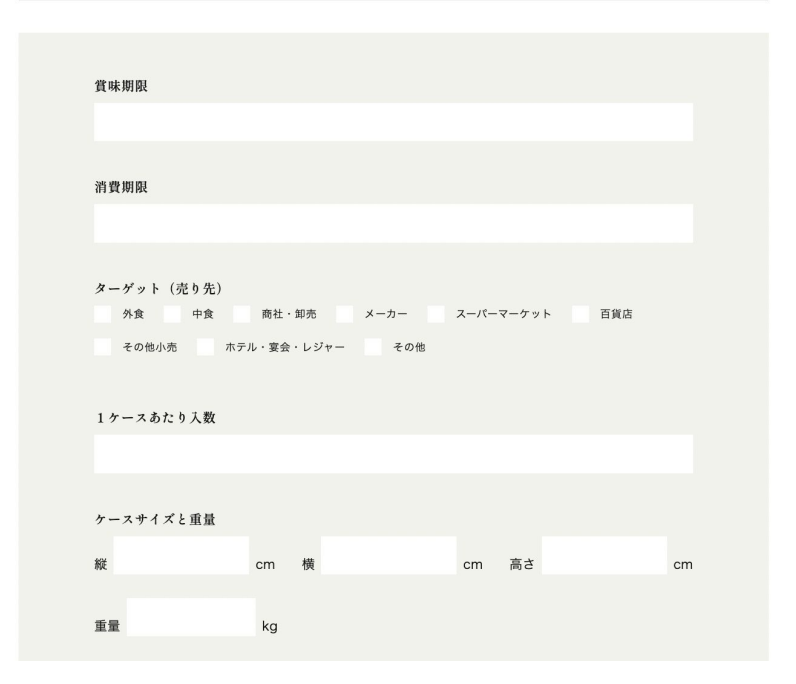

富山のおいしいを発見、富山の食ボータルサイト

#### 【最小ケース納品単位】

1回の納品あたりの最小納品ケース数を入力してください。

#### 【最大ケース納品単位】

1回の納品あたりの最大納品ケース数を入力してください。

【輸出希望先】 輸出希望先を選択してください。

#### 【JANコード】 商品のJANコードを入力してください。 ※JANコードは半角数字で入力してください。

【発注リードタイム】 発注リードタイムを入力してください。(例:3日)

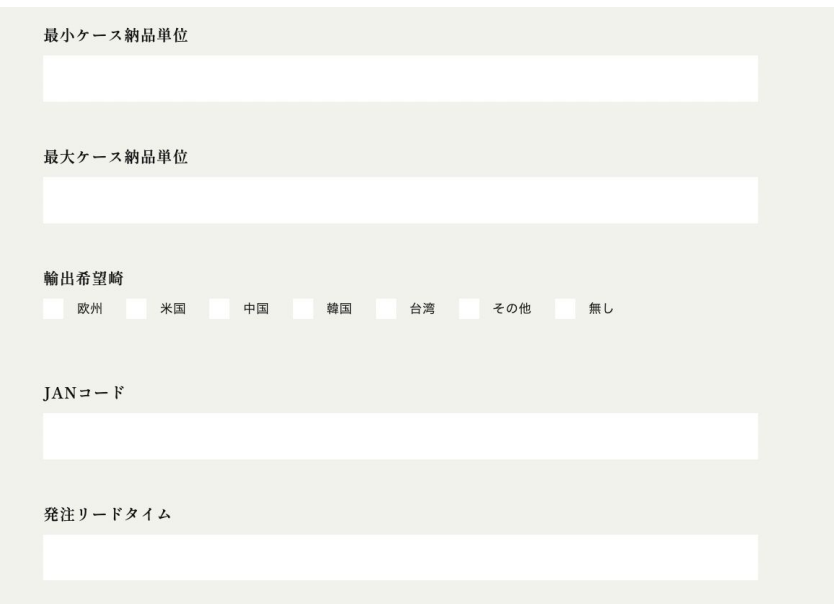

富山のおいしいを発見、富山の食ボータルサイト

#### 【取得認証等】

取得した認証を選択してください。(複数選択可)

#### 【I㻿O、HACCP、農業生産工程管理(GAP)を選択した場合䛿、具体的な取得 内容を記載】

上記「取得認証」で、ISO.HACCP、GAPを選択した商品は、具体的な取得内 容を入力してください。

#### 【販売エリア䛾制限】

商品が特定地域への発送不可等、販売エリアに制限がある場合は「有り」を 選択してください。

#### 【ターゲット(消費者)】

誰(どの年代、男女など)に食べてもらいたいかを入力してください。(例:健 康を気にする30代女性)

※入力できる文字数は全角90字までとなります。

#### 【利用シーン】

一番美味しく食べられる調理法、場面、産地の風習等を入力してください。 ※入力できる文字数は全角120字までとなります。

#### 取得認証等 有機JAS **ISO** HACCP GAP その他

ISO、HACCP、農業生産工程管理(GAP)を選択した場合は、具体的な取得内容を記載

販売エリアの制限 ● なし 有り

販売エリアの制限がある場合は、具体的な販売エリアを記載

ターゲット (お客様 (性別・年齢層など)

利用シーン

◆ 入力内容を保存して一覧へ戻る

入力内容を保存して取引情報2の入力を行う ▶

富山のおいしいを発見、富山の食ボータルサイト

#### 【商品検査の有無】

商品検査の実施有無を選択してください。実施されている場合は、商品検査 方法を簡潔に入力してください。(例:出荷時に目視、触感検査の実施 販売 可能)

#### 【生産・製造工程の管理についての記載】

管理方法を簡潔に入力してください。(例:HACCPの規定に基づいた製造プ ロヤスにて加工。製造ごとに製造報告書の作成。) ※FCPシートに表示させる関係上、入力文字数䛿最大50文字、2行程度に収めてください。

【従業員の管理についての記載】

管理方法を簡潔に入力してください。(例:汚染区域から加工エリア入室時に 手洗いの徹底、エアシャワー、専用衣服の着用。) ※FCPシートに表示させる関係上、入力文字数䛿最大50文字、2行程度に収めてください。

#### 【施設設備の管理についての記載】

 管理方法を簡潔に入力してください。(例:HACCP認定を受けた加工場にて 加工。)

※FCPシートに表示させる関係上、入力文字数䛿最大50文字、2行程度に収めてください。

# 商品検査の有無 ● なし 有り 有りの場合、衛生管理に係る検査項目を入力してください。 【衛生管理への取組】生産・製造工程の管理についての記載 現場の衛生管理(記録等)している内容を入力してください。 【衛生管理への取組】従業員の管理についての記載 従業員に実施している衛生管理(健康状態チェック、安全教育等)を入力してください。 ※FCPシートに表示させる関係上、入力文字数は最大50文字、2行程度に収めてください。 【衛生管理への取組】施設設備の管理についての記載 施設整備の衛生管理(清掃、備品点検等)を入力してください。 ※FCPシートに表示させる関係上、入力文字数は最大50文字、2行程度に収めてください。

富山のおいしいを発見、富山の食ボータルサイト

#### 【危機管理担当者名または担当部署】

担当者名または部署名を入力してください。

#### 【危機担当者連絡先】

危機管理担当者䛾電話番号を入力してください。

#### 【危機管理に関する対応や生産物賠償責任保険(PL保険)の加入】

危機管理体制や保険の加入状況を入力してください。 (例:PL保険加入済 など)

#### 【製造工程・生産工程アピールポイント(農産物の場合は栽培面積、年間収 穫量を記載)】

一次産品は、栽培(飼育)、出荷等について、時期が分かるように入力してく ださい。また、年間(月)収穫量等を入力してください。

加工品は、製造工程(原料から出荷まで)の説明文を入力してください。 ※FCPシートに表示させる関係上、入力文字数䛿最大1000文字、10行程度 に収めてください。

#### 【危機管理体制】危機管理相当者または相当部署名

事件及び事故発生時の担当者名を入力してください。 ※FCPシートに表示させる関係上、入力文字数は最大50文字、2行程度に収めてください。

#### 【危機管理体制】危機管理相当者連絡先

危機管理担当者の電話番号を入力してください。

危機管理に関する対応や生産物賠償責任保険(PL保険)の加入

事件及び事後発生に備えた対応内容を入力してください。

製造工程・牛産工程アピールポイント(農産物の場合は栽培面積、年間収穫量を記載)

一次産品は、栽培(飼育)、出荷等について、時期が分かるように入力してください。また、年間(月)収穫量等を入力してくださ  $U_{\alpha}$ 加工品は、製造工程(原料から出荷まで)の説明文を入力してください。 ※FCPシートに表示させる関係上、入力文字数は最大1000文字、10行程度に収めてください。

富山のおいしいを発見、富山の食ボータルサイト

#### 【販促物の提供可否】

県が主催するイベント等へ商品を出品する際に、販促物(チラシやポスター) の提供の可否を選択してください。

#### 【既出荷先、取引先】

本商品が販売している店舗名を入力してください。

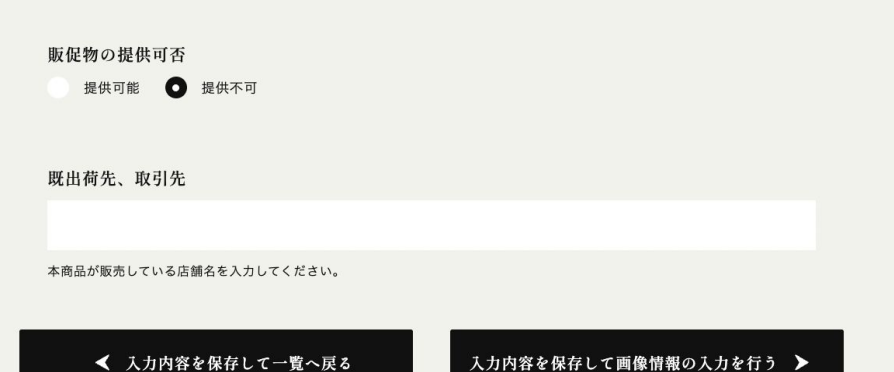

富山のおいしいを発見。富山の食ボータルサイト

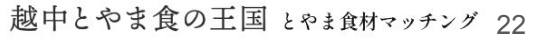

#### 【製造工程・生産工程画像】

前ページ「製造・生産工程」の説明文に合わせた写真を登録してください。画 像は3枚まで登録可能です。

富山のおいしいを発見。富山の食ボータルサイト

#### 【商品パッケージ画像(裏面)】

一括表示の画像を添付してください。生鮮品などは、調理例の画像を添付し てください。

#### 【製造工程・生産工程画像】

前ページ「製造・生産工程」の説明文に合わせた写真を登録してください。画 像は3枚まで登録可能です。

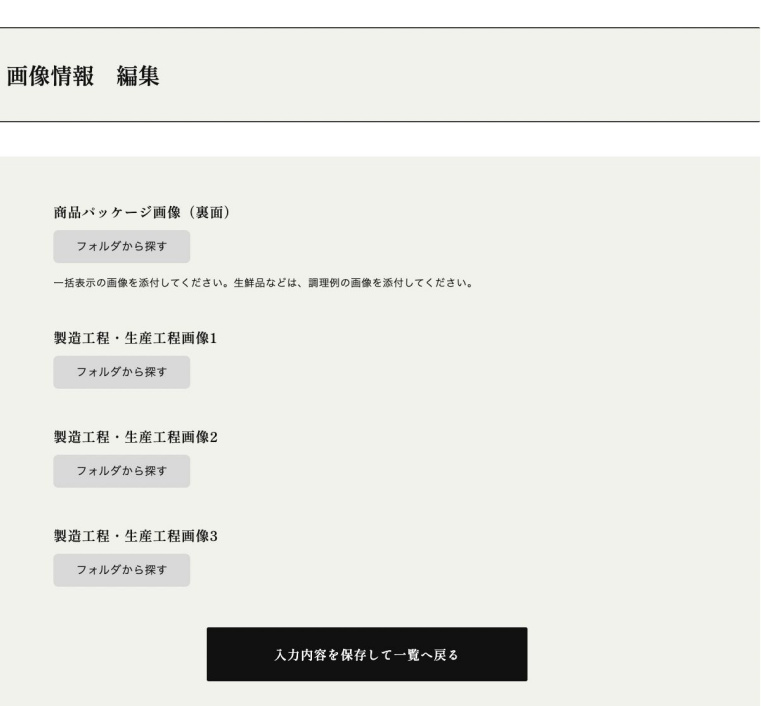

Ξ

富山のおいしいを発見。富山の食ボータルサイト

越中とやま食の王国とやま食材マッチング

富山のおいしいを発見、富山の食ボータルサイト

# 越中とやま食の王国とやま食材マッチング 事業者情報の編集

富山のおいしいを発見。富山の食ボータルサイト

生産者情報の編集

申請時に登録した生産者情報は、「生産者情報編集」 より情報の編集を行うことができます。生産者情報の 編集は、マイページ「生産者情報編集」をクリックしてく ださい。

生産者 登録項目については、p6-p8をご参照ください。

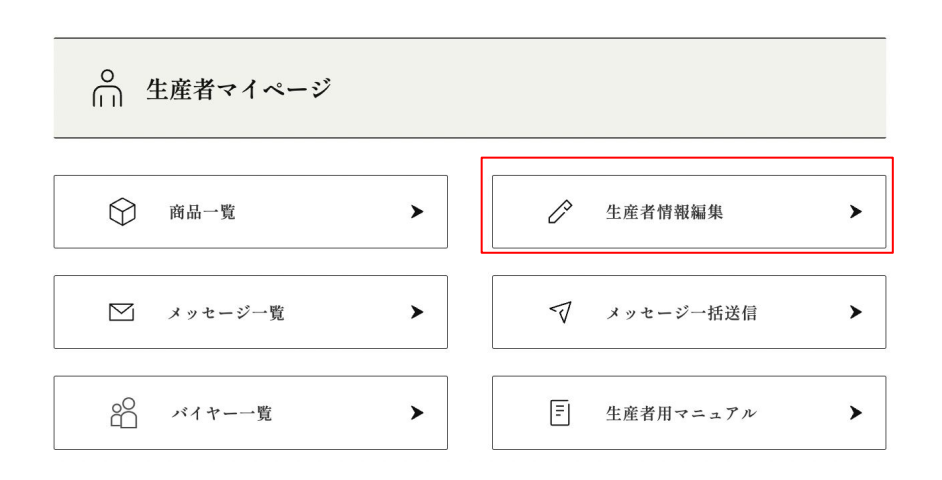

富山のおいしいを発見、富山の食ボータルサイト

越中とやま食の王国とやま食材マッチング

富山のおいしいを発見、富山の食ボータルサイト

# メッセージ送信機能の使い方

富山のおいしいを発見。富山の食ボータルサイト 越中とやま食の王国とやま食材マッチング

# メッセージ送信機能と䛿

「越中とやま食の王国 とやま食材マッチング」マイページから、カタログに登録しているバイヤーとweb上でメッ セージのやりとりができます。取引条件の確認や商談設定等にご活用ください。

1. 個別にメッセージを送る・・・

生産者 2. グループを設定して一括でメッセージを送る・・・

3. 届いたメッセージを確認する / 返信する・・・

富山のおいしいを発見、富山の食ボータルサイト

# 1.個別にメッセージを送る

マイページメニュー **「メッセージ一覧」**をクリックすると、過去にメッセージの送信(またはメッセージの受領)をした メッセージ䛾相手先が表示されます。

個別にメッセージを送る場合は、一覧左上の 「新規作成」をクリックしてください。

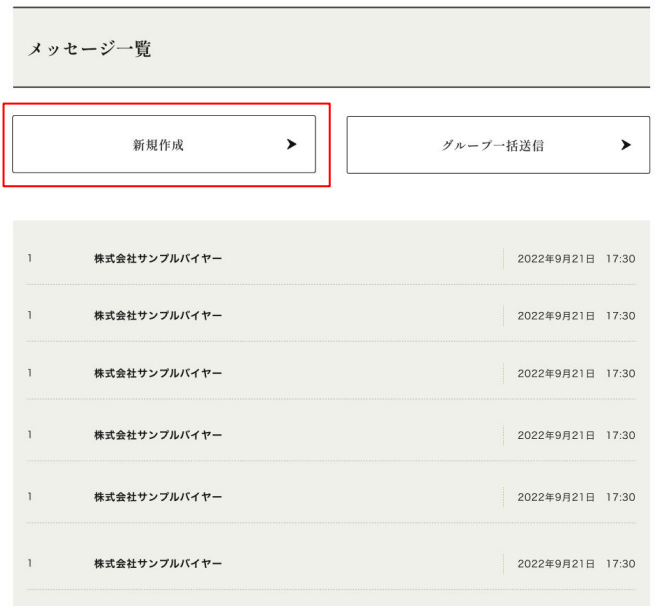

富山のおいしいを発見、富山の食ボータルサイト

# 1.個別にメッセージを送る

「個別送信」をクリックすると、サイトに登録されている バイヤー䛾一覧が表示されます。

メッセージを送りたいバイヤー䛾右にある 「メッセージ送信」をクリックしてください。

メッセージ新規作成

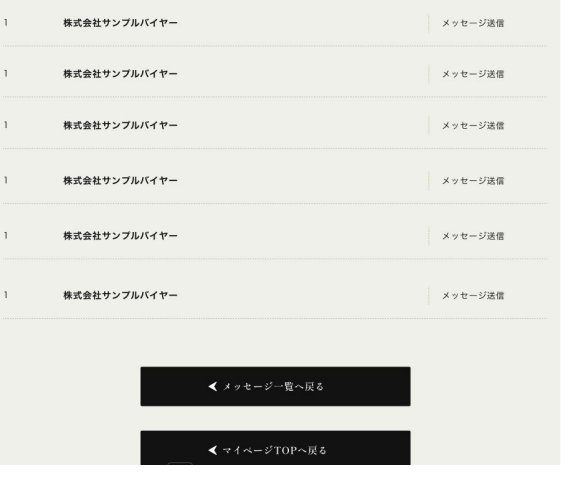

富山のおいしいを発見、富山の食ボータルサイト

# 1.個別にメッセージを送る

メッセージ䛾内容を白い枠内に入力し、 「送信内容を確認」をクリックし、 メッセージを送信してください。

グループ一括送信 メッセージ入力

メッセージ内容

Message Content

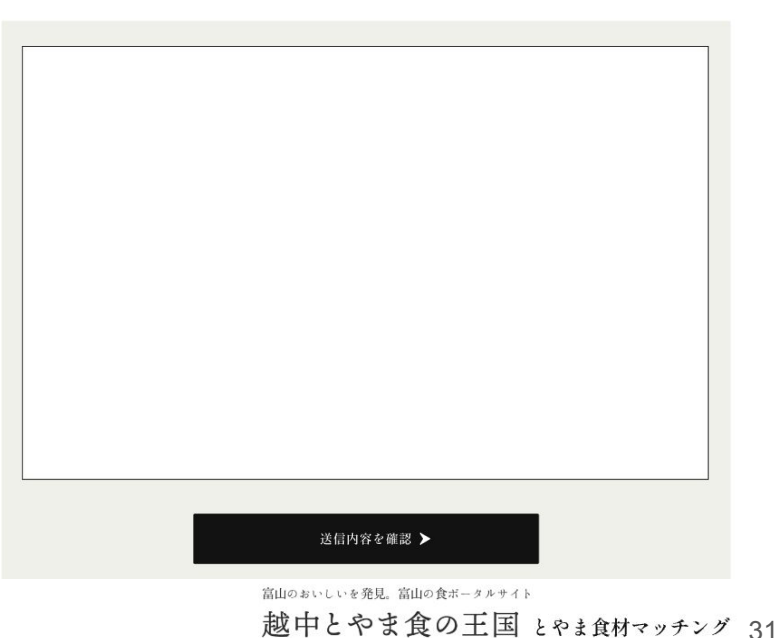

# 2.グループを設定して一括でメッセージを送る

メッセージ䛿、個別に送る以外に指定したグ ループへ一括で送ることができます。

事業者マイページ「メッセージ一覧」から「グルー プー括送信」を選択、または、事業者マイページ <u>メニュー「メ**ッセージー括送信**」 をクリックして、該</u> 当のページへ移動してください。

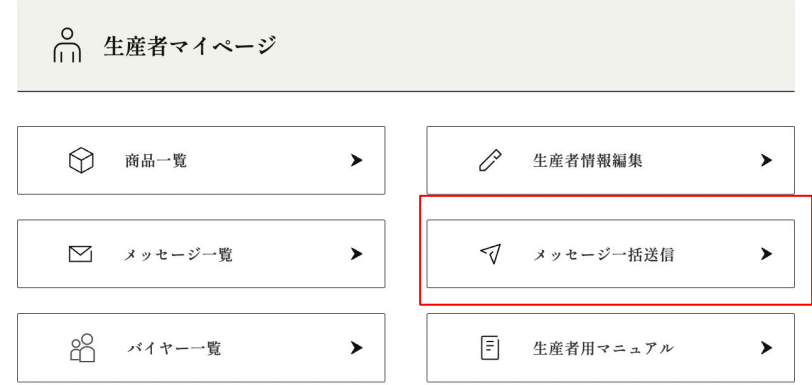

富山のおいしいを発見、富山の食ボータルサイト

# 2.グループを設定して一括でメッセージを送る

#### ■グループの新規作成

「グループー括送信」の「グループ新規作成」か ら、グループ䛾新規作成を行います。

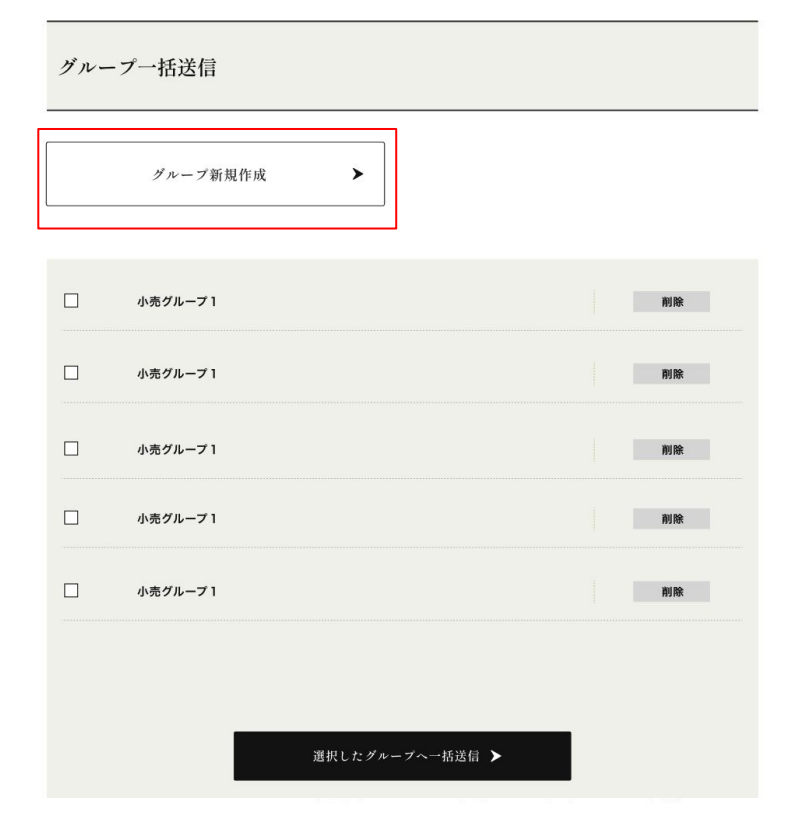

#### 2.グループを設定して一括でメッセージを送る バイヤー

#### ■グループの新規作成

「グループ新規作成」をクリックすると、オンライ ンカタログに登録しているバイヤーの一覧が表 示されます。

「グループ名称」に作成するグループの名称(例:農家グループ)を入 力し、メッセージを送りたい事業者名の左のチェックボックスにチェッ クを入れ、「グループの作成」ボタンをクリックしてください。

※「グループ名称」は、複数のグループを作成した場合に識別用としてのみ 使用されます。相手方にグループ名が通知されることはございません。

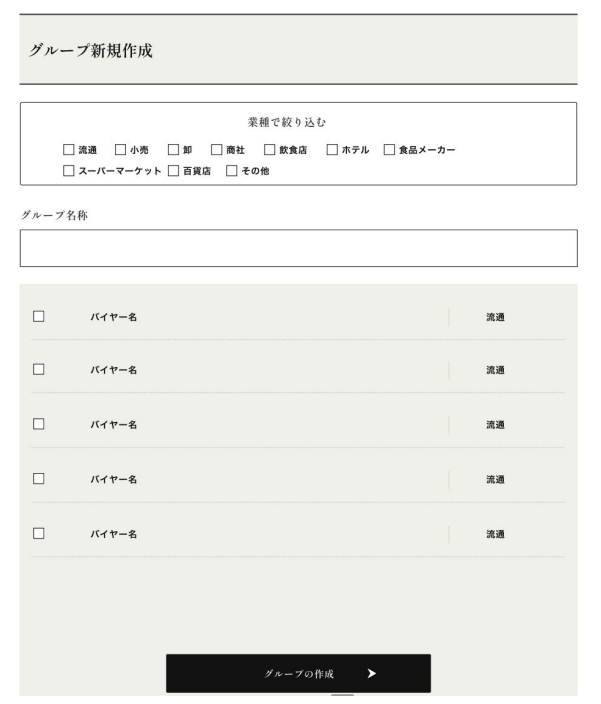

富山のおいしいを発見、富山の食ボータルサイト

# 2.グループを設定して一括でメッセージを送る

#### ■作成したグループへのメッセージー括送信

「グループの作成」が完了すると、グループー括送 信ページへ作成したグループが表示されます。 メッセージを送信したいグループ䛾左にあるチェッ クボックスへチェックを入れ、 「選択したグループへ 一括送信する」ボタンをクリックしてください。

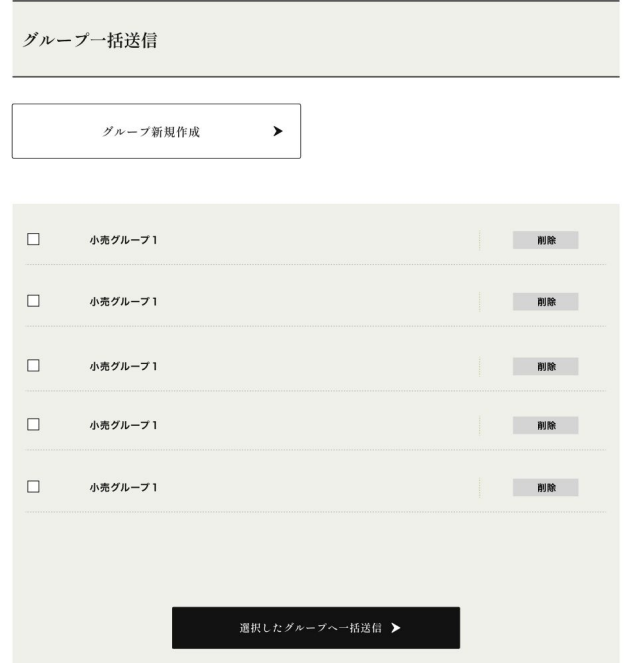

富山のおいしいを発見、富山の食ボータルサイト

# 2.グループを設定して一括でメッセージを送る

■作成したグループへのメッセージー括送信

「選択したグループへ一括送信する」 をクリック すると、メッセージ入力画面が表示されます。 白 い枠内エリアにメッセージを入力し、送信内容を 確認ボタンをクリックし送信内容を確認した上 で、送信ボタンをクリックするとメッセージが送 信されます。

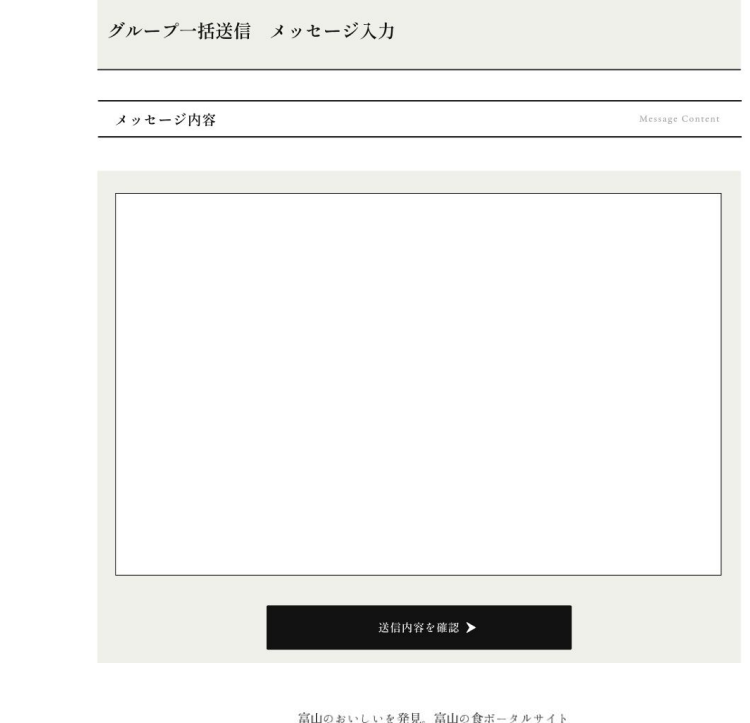

# 3.届いたメッセージを確認 / 返信する

■メッセージの確認

届いたメッセージは、 「メッセージー覧」よりご確認いただけます。

メッセージー覧に表示されているバイヤー名は、 過去にメッセージの送受信があった相手方となり ますので、それぞれの事業者名をクリックしてくだ さい。

※本メッセージ機能は、生産者同士 / バイヤー同士ではご利用いただけ ません。予めご了承ください。

#### メッセージ一覧 新規作成  $\rightarrow$ グループ一括送信  $\blacktriangleright$

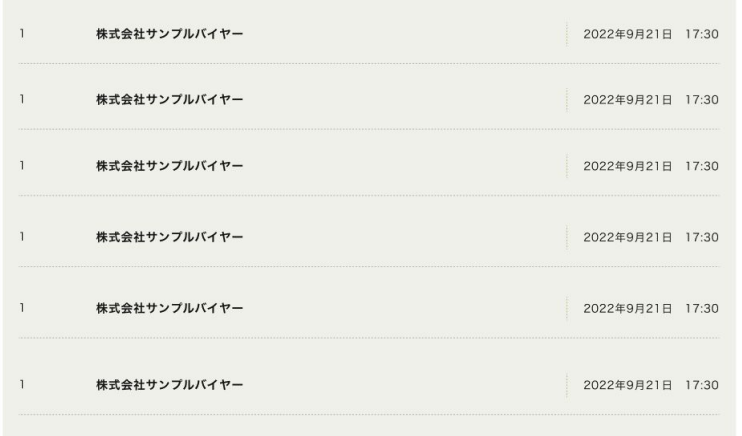

富山のおいしいを発見、富山の食ボータルサイト

本マニュアルに記載されている内容を含む 越中とやま食の王国 とやま食材マッチングこついてのご質問は、 越中とやま食䛾王国 とやま食材マッチング運営事務局までお願いいたします。 [お問い合わせ先] 【 越中とやま食の王国 とやま食材マッチング運営事務局 】 (委託事業者:株式会社JTB富山支店内) 〒930-0003 富山市桜町1-1-36地鉄ビル1階 㼀el 076-431-7581 / Fax 076-443-1320

富山のおいしいを発見、富山の食ボータルサイト